## **Passo-a passo para cadastro de requerimento no SIGEPE Licença para Capacitação**

#### **1- Inicialmente providenciar os seguintes:**

a.Currículo atualizado do servidor extraído do SouGov - Currículo e Oportunidades (Currículo Cronológico - Inclusive LC);

b.Manifestação da chefia imediata do servidor, com sua concordância quanto à solicitação (Termo de Ciência)

c.Pedido de exoneração do cargo em comissão ou dispensa da função de confiança -Portaria de Exoneração (afastamentos por período superior a trinta dias consecutivos), se for o caso;

d.Cópia do trecho do PDP do Órgão ou Entidade onde está indicada aquela necessidade de desenvolvimento - Art 28, IV, da Instrução Normativa nº 21/2021 (Plano de Desenvolvimento de Pessoas – PDP).

#### **2- Entrar no SIGEPE/servidor: https://servidor.sigepe.planejamento.gov.br**

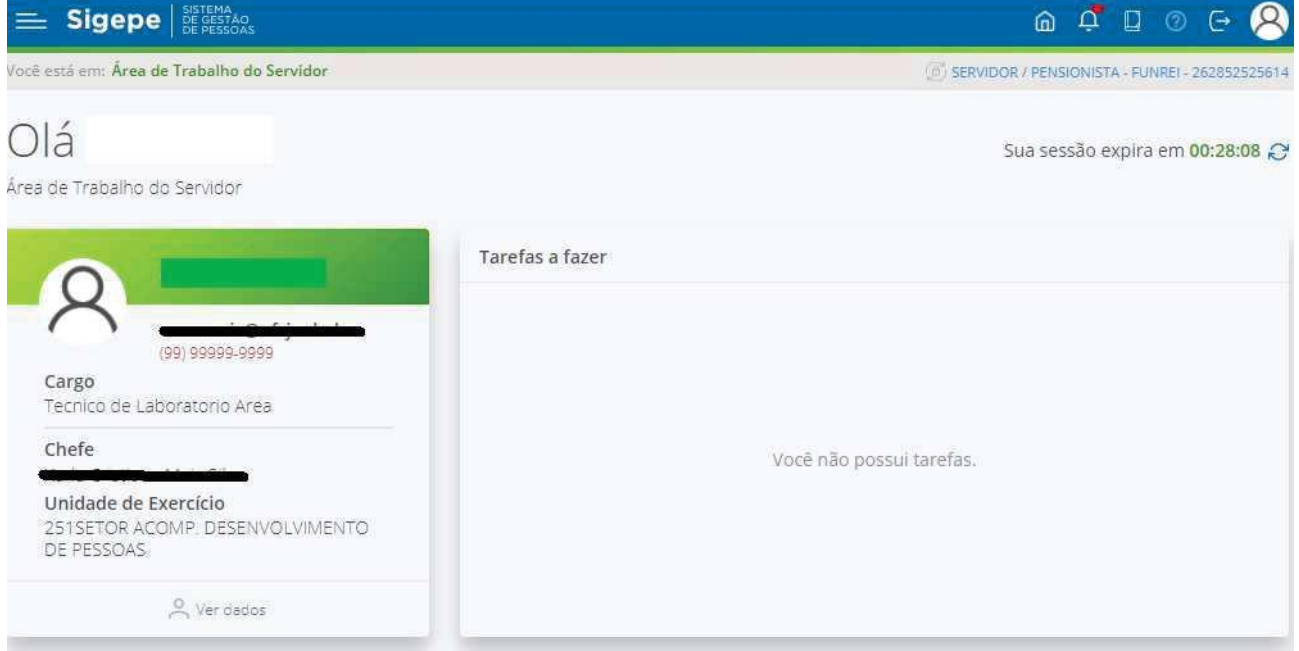

#### **3- Entrar na alça requerimento**

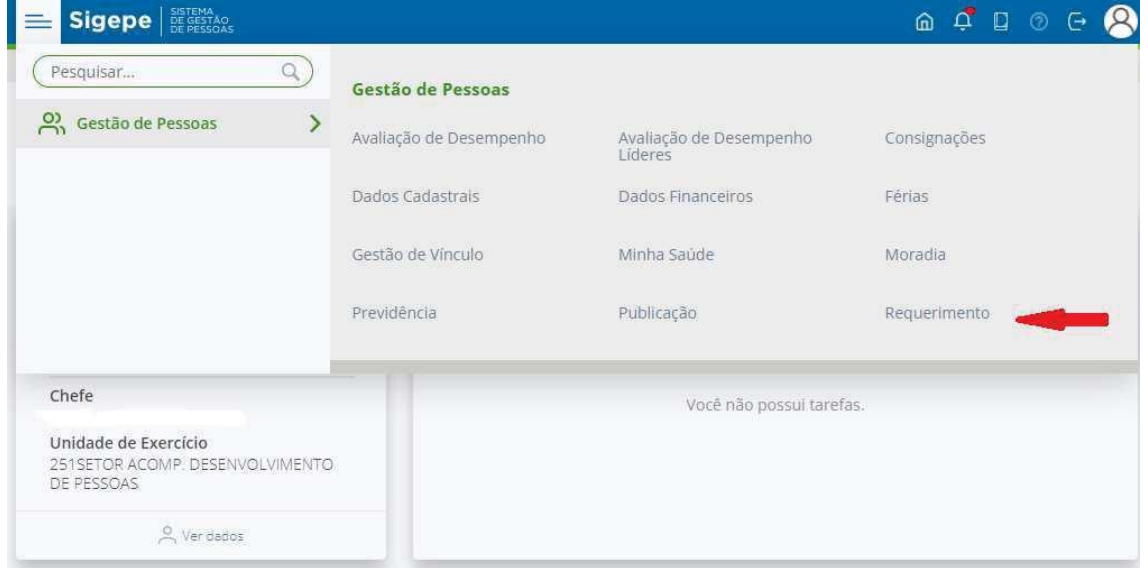

# **4- Entrar na Alça Solicitar**

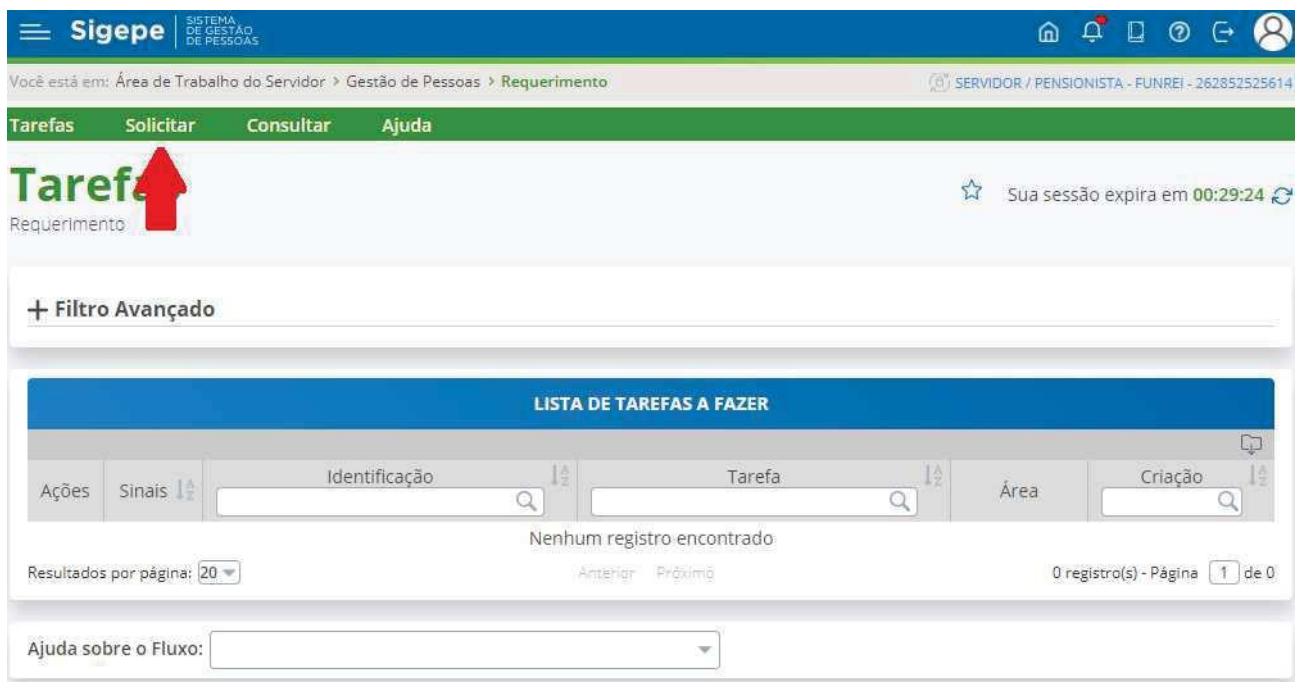

## **5- Licença capacitação**

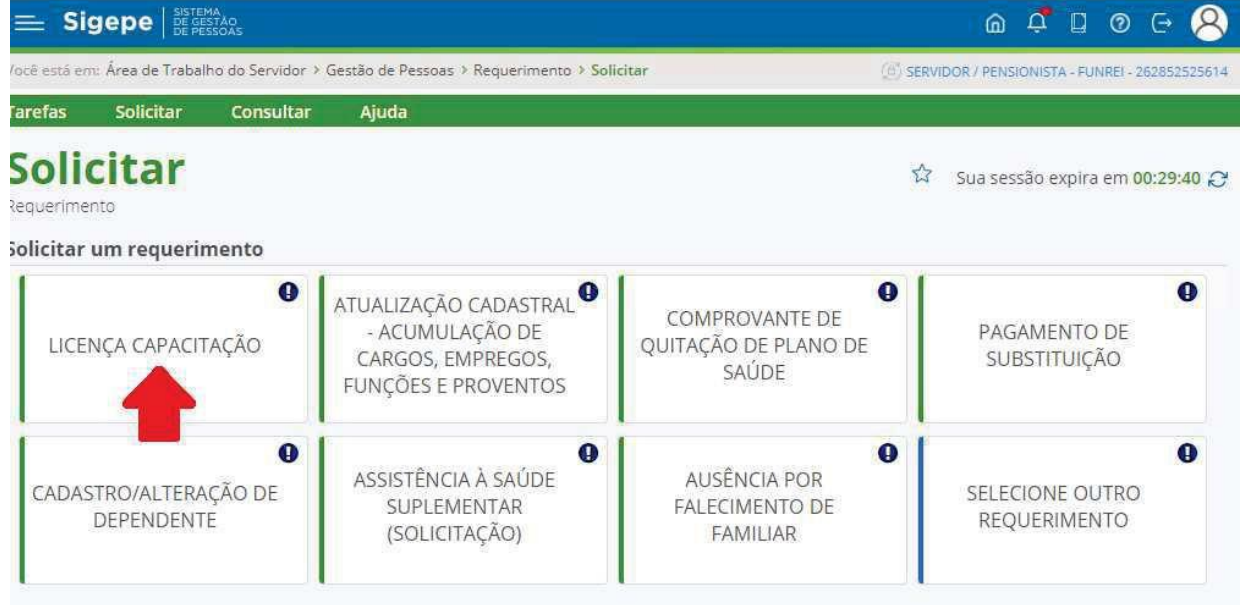

# **6- Preencher as informações do documento**

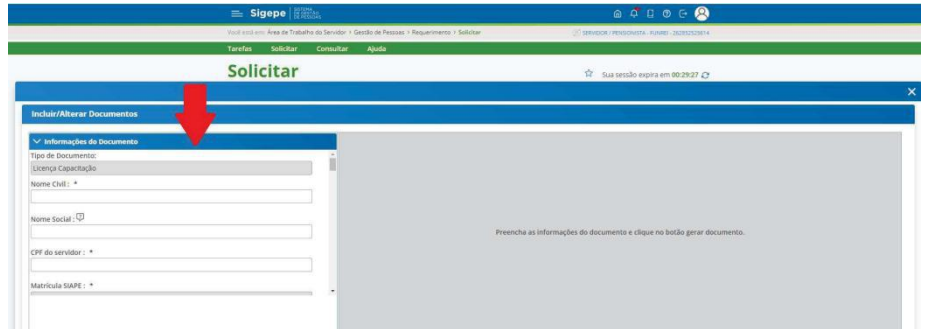

### **7- Gerar documento(ele aparecerá do lado esquerdo)**

**8- Clique em gravar.Aparecerá a tela:**

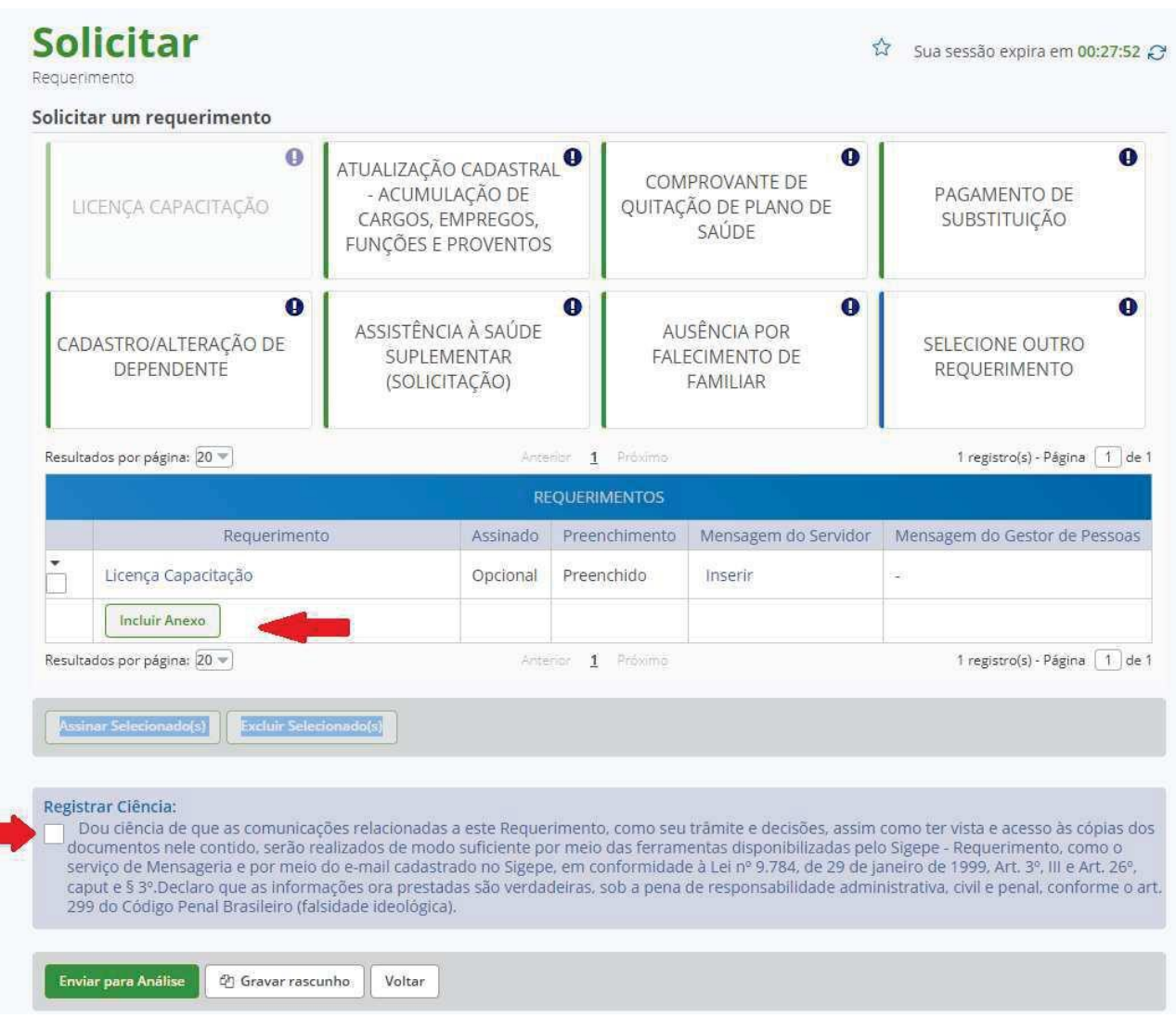

#### **9- Incluir os anexos do item 1:**

### **10- Registrar Ciência**

### **11- Clique em Enviar para análise**

**12- Emitir algum comprovante de que o cadastro foi realizado (ex. Gravar ou imprimir os dados da tela)**